## **VALERI**

## Document Manager &Post‐Audit Redesigns

## Submitting Documents (Document Manager)

We have updated the Submit Documents feature of the Servicer Web Portal as displayed below.

To submit <sup>a</sup> document, select the Add New Document link.

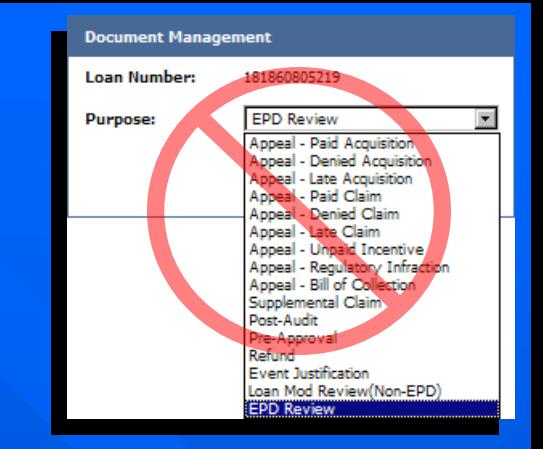

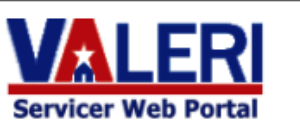

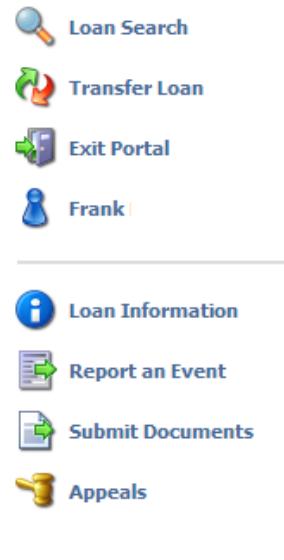

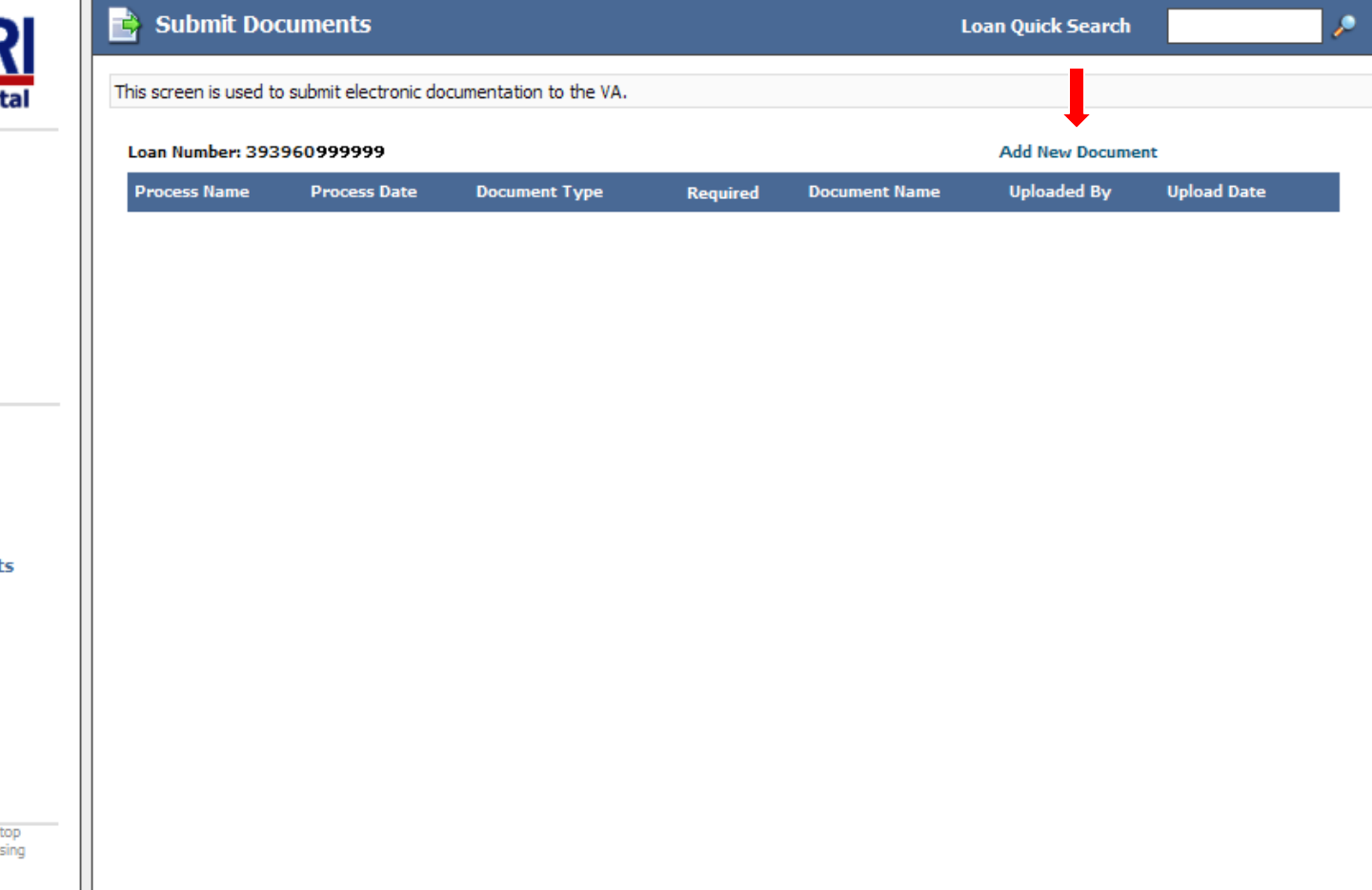

All documents will now be associated with <sup>a</sup> VALERI process rather than the previous list of document purposes.

You can also upload <sup>a</sup> general document when there is no applicable process.

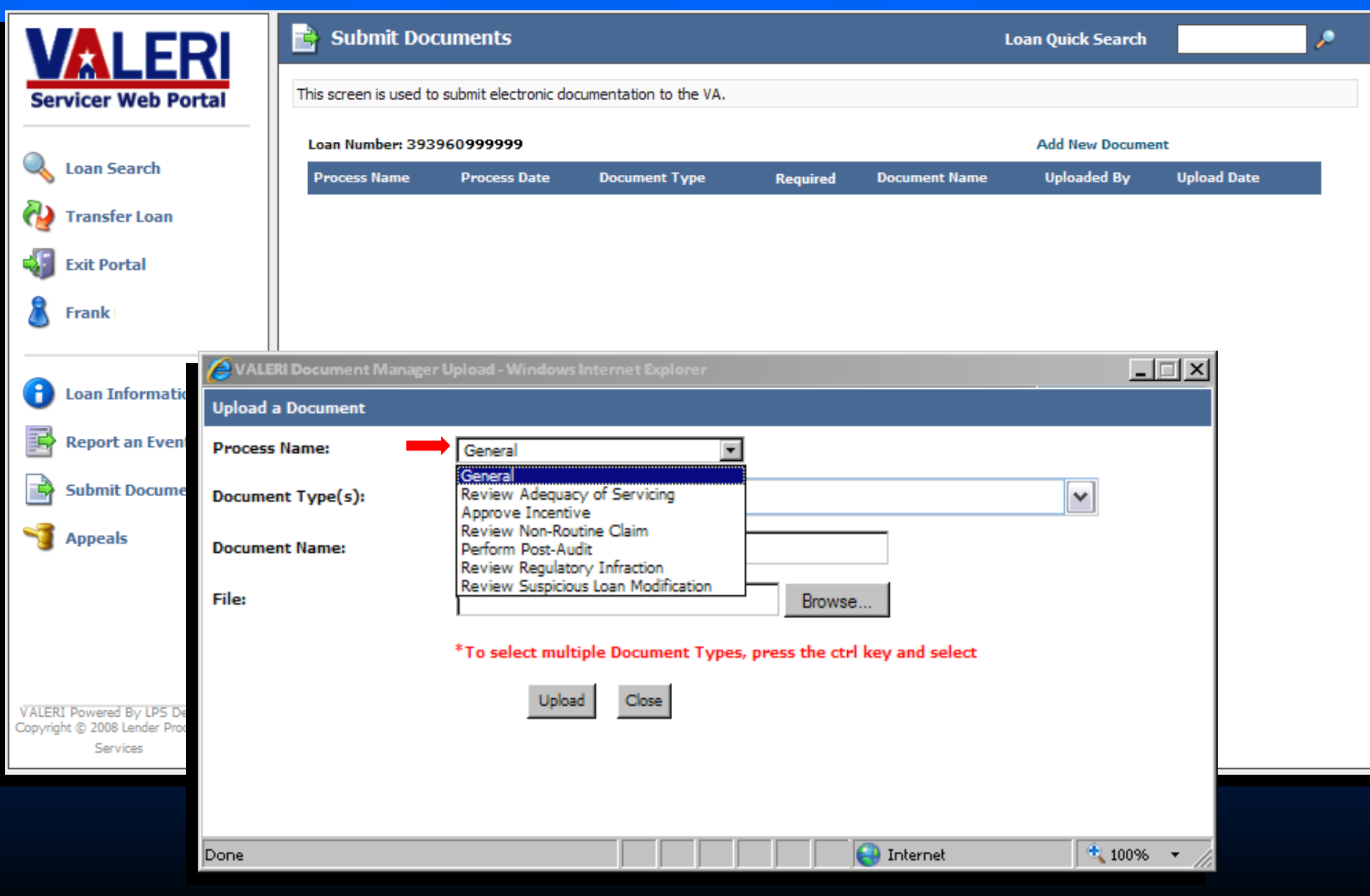

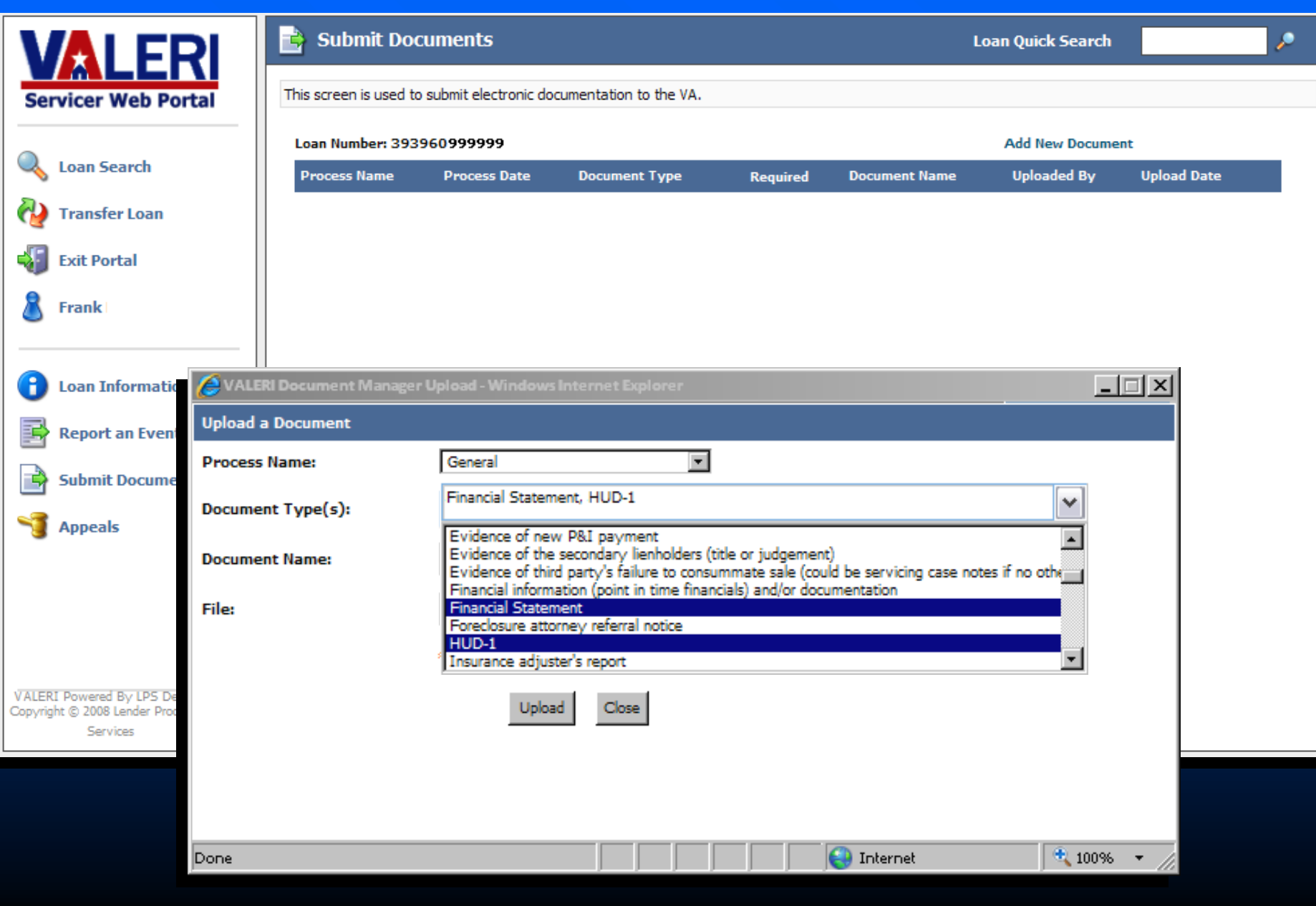

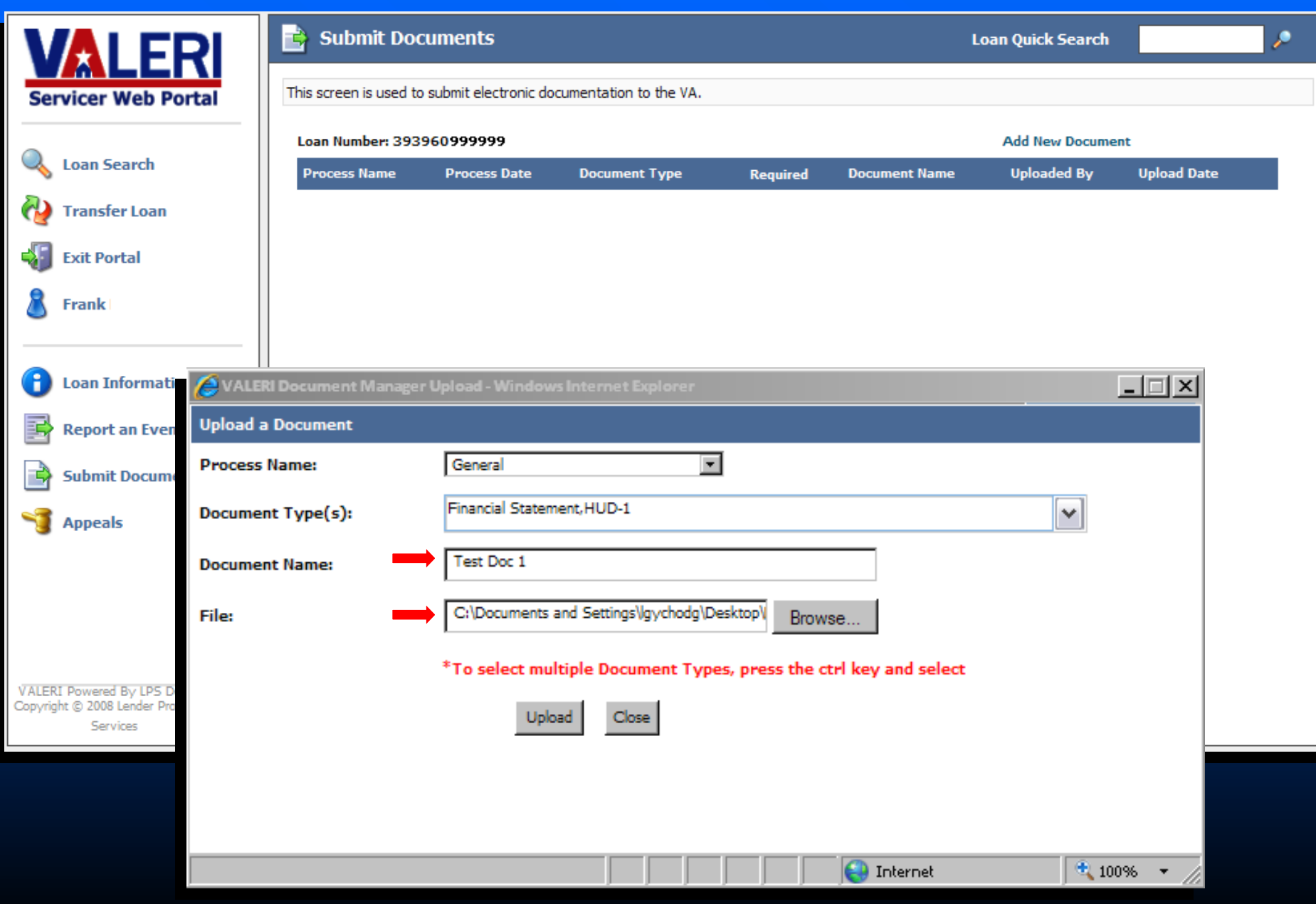

The file is displayed for each Document Type selected.

If needed, you can delete your document by clicking on the <u>Remove</u> link.

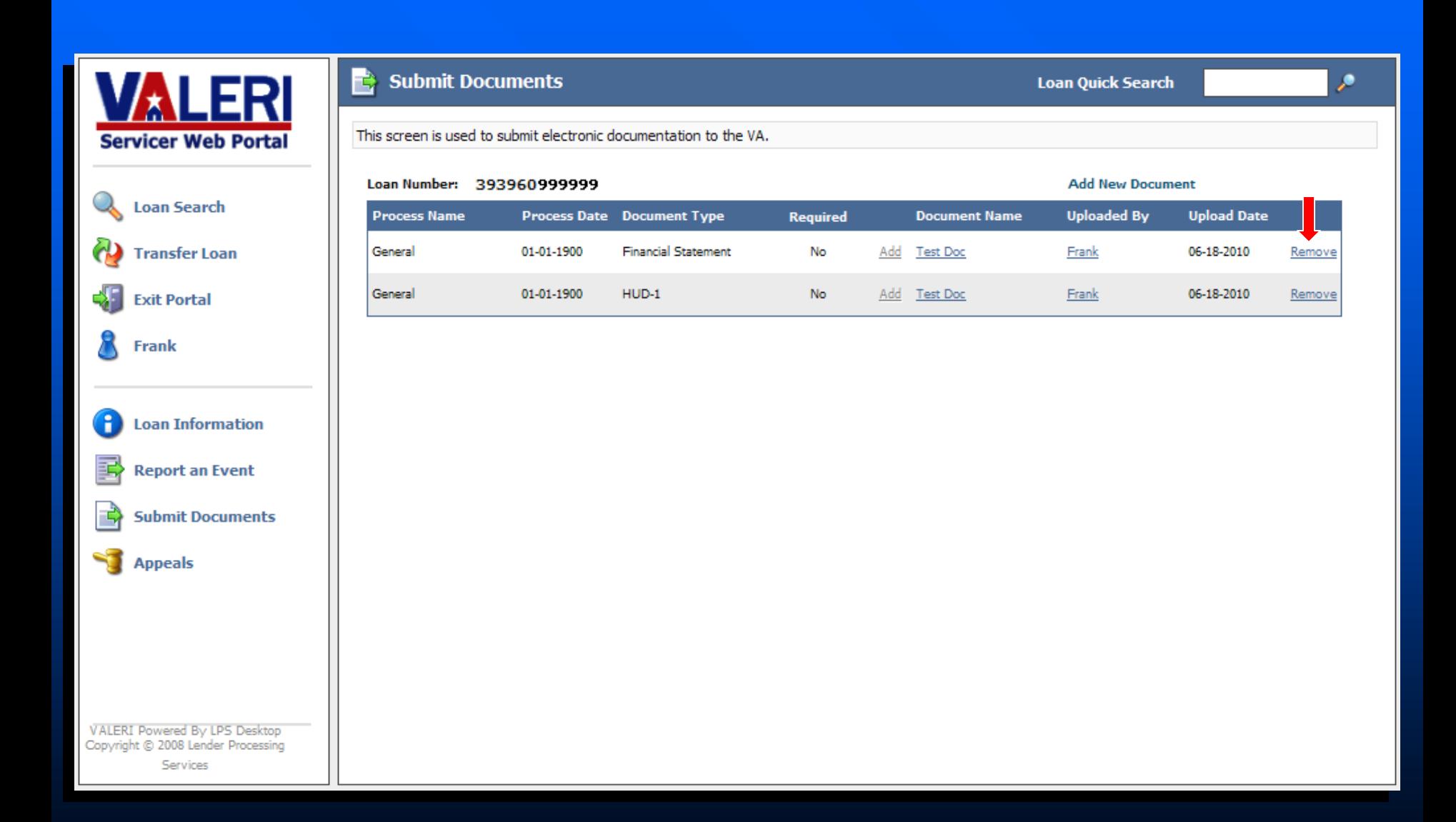

## Post‐Audits

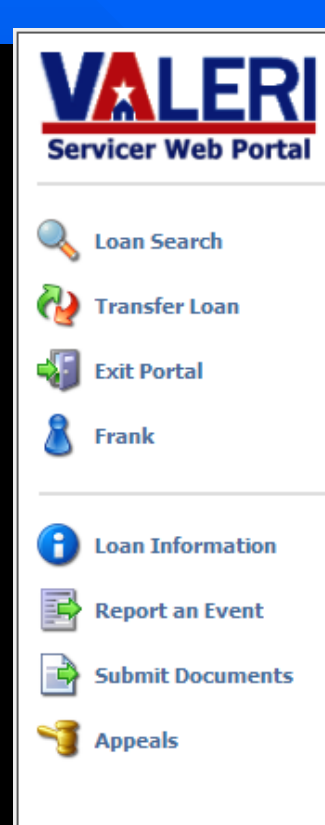

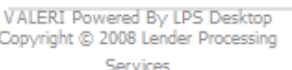

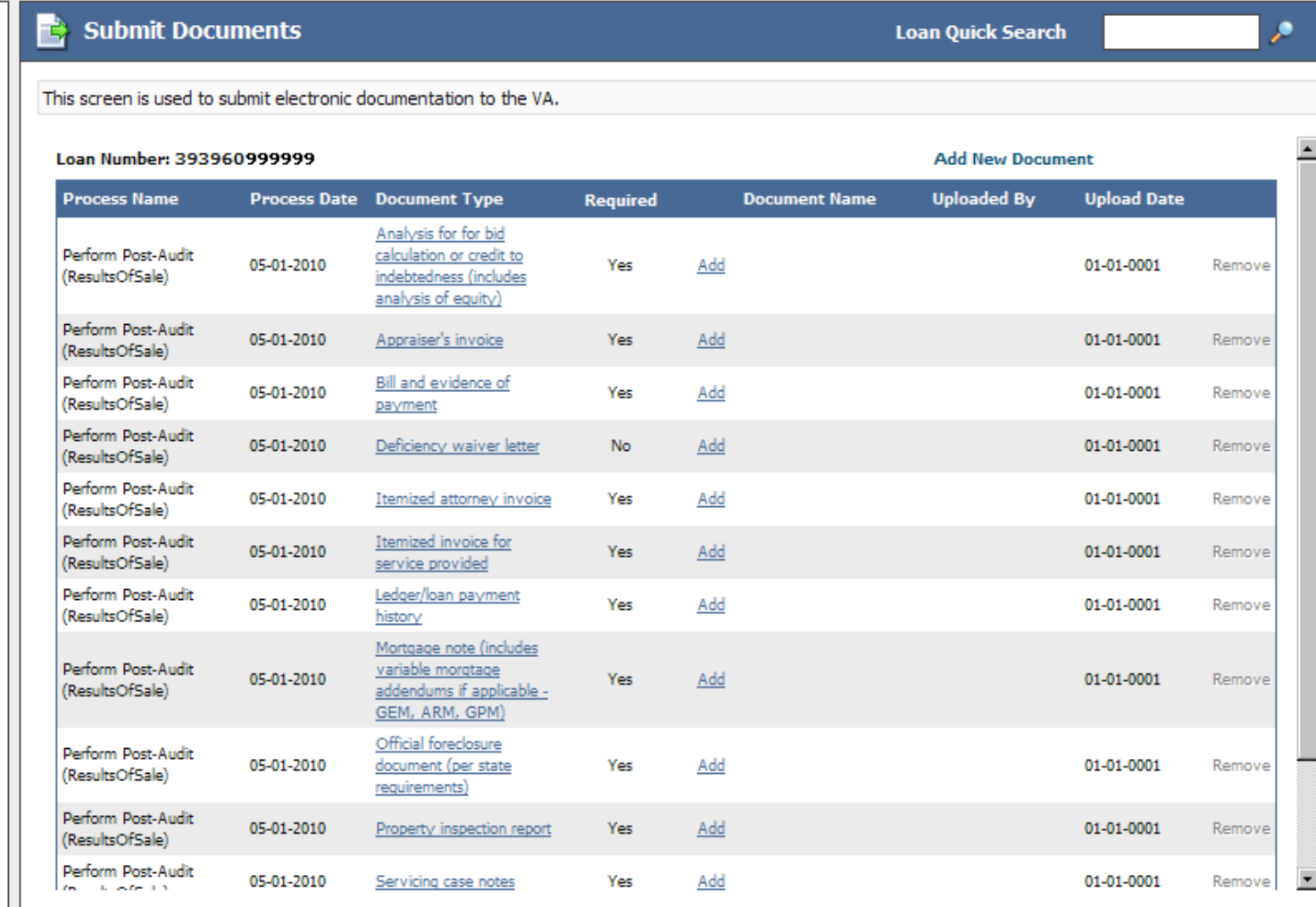

Adding <sup>a</sup> file containing **one**e document type.

Upload <sup>a</sup> file containing **one** Document Type by selecting an Add link next to one of the documents within the file.

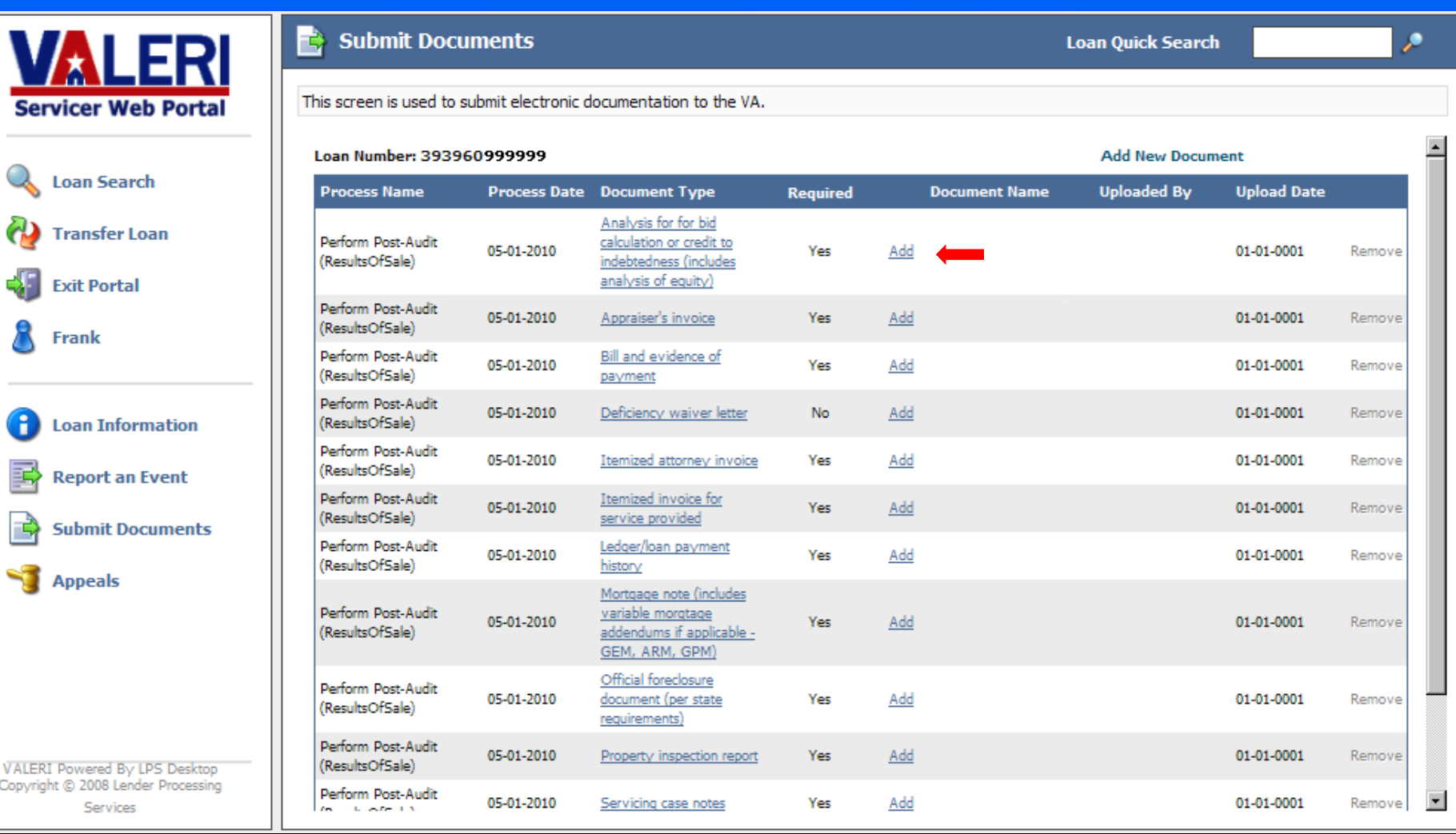

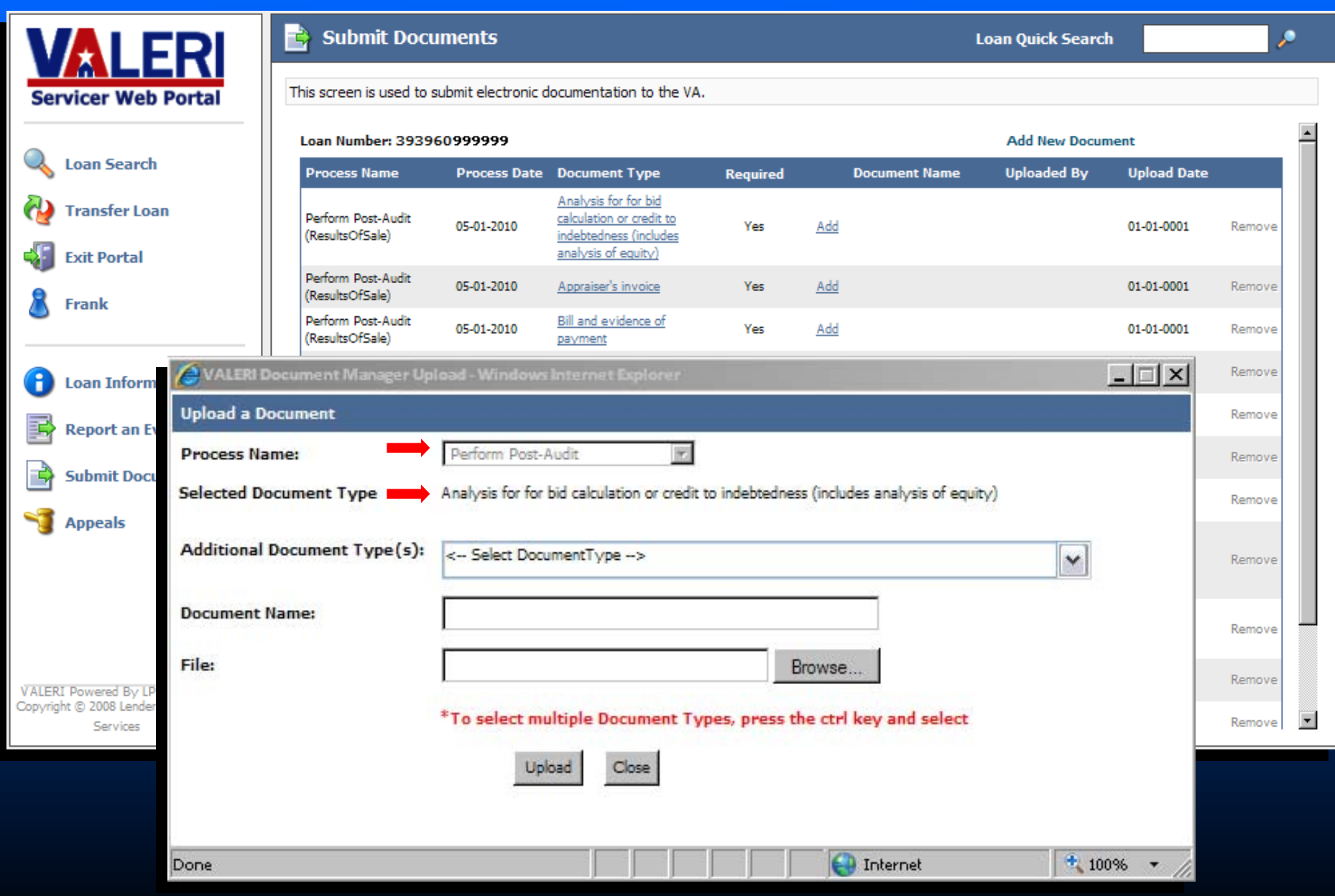

To add <sup>a</sup> file containing **only** the selected Document Type, enter <sup>a</sup> Document Name and locate the file.

Note: You do <u>not</u> need to make a selection under 'Additional Document Types'.

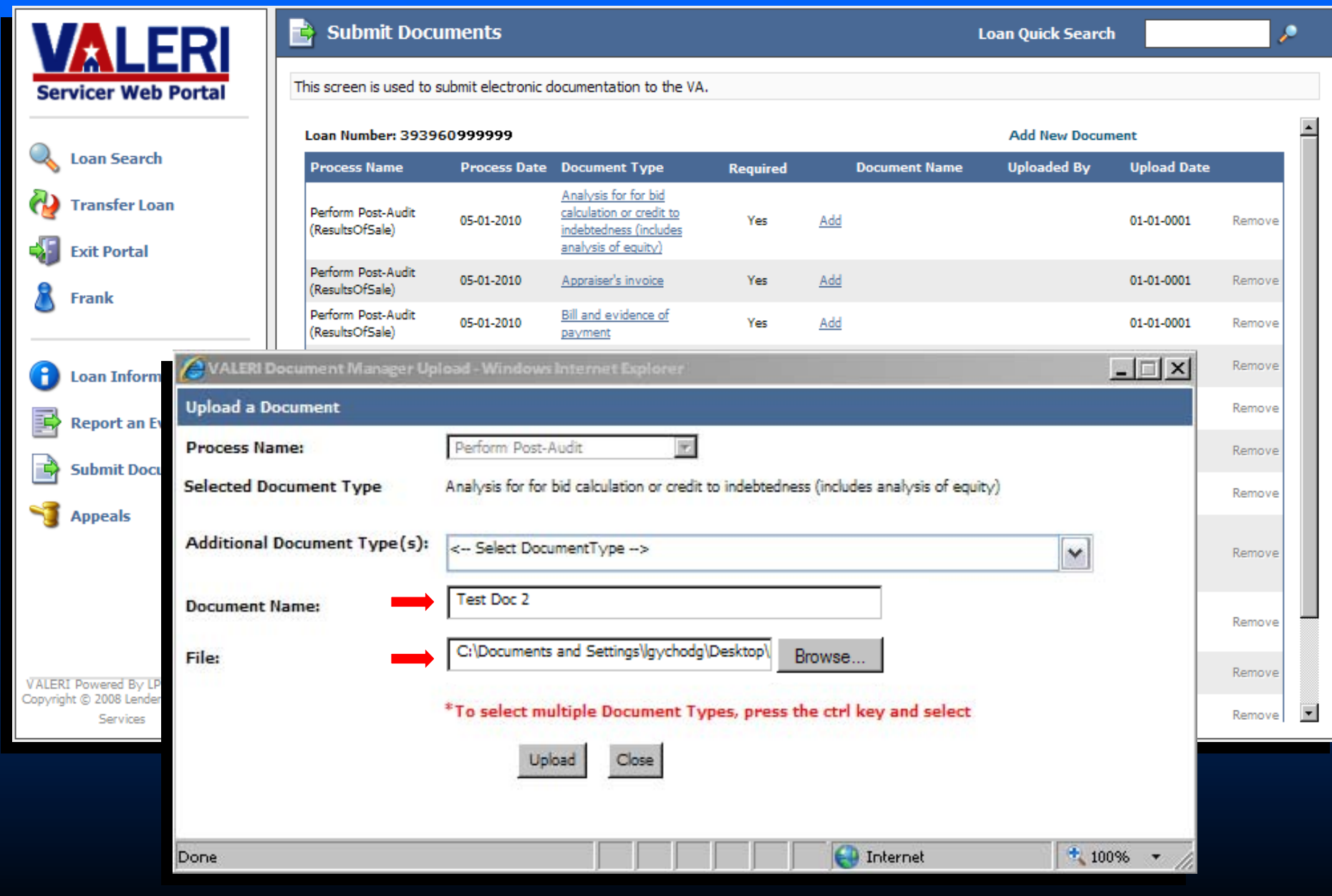

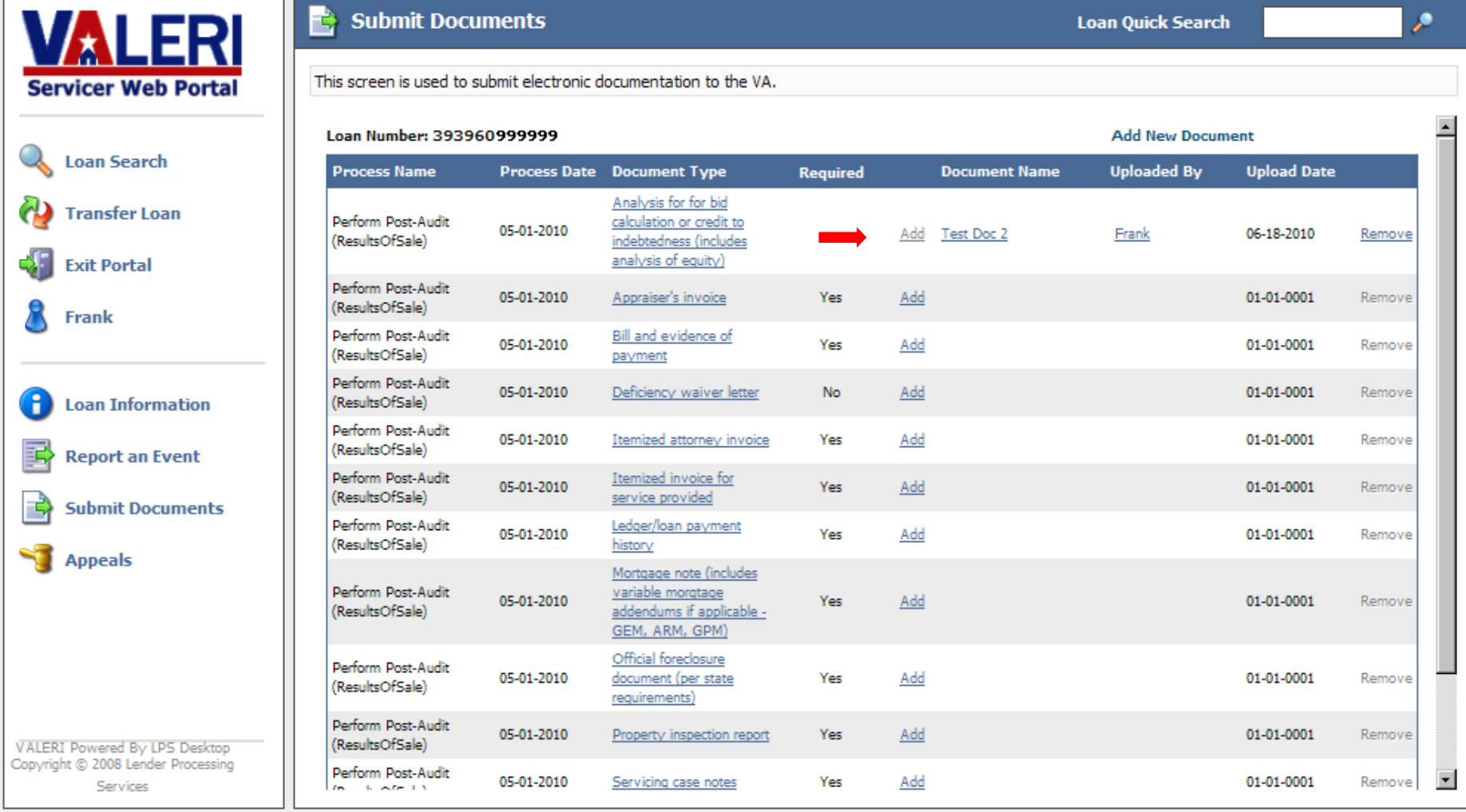

Adding <sup>a</sup> file containing **multiple** document types. Upload <sup>a</sup> file containing **multiple** Document Types by selecting an Add link next to one of the documents within the file.

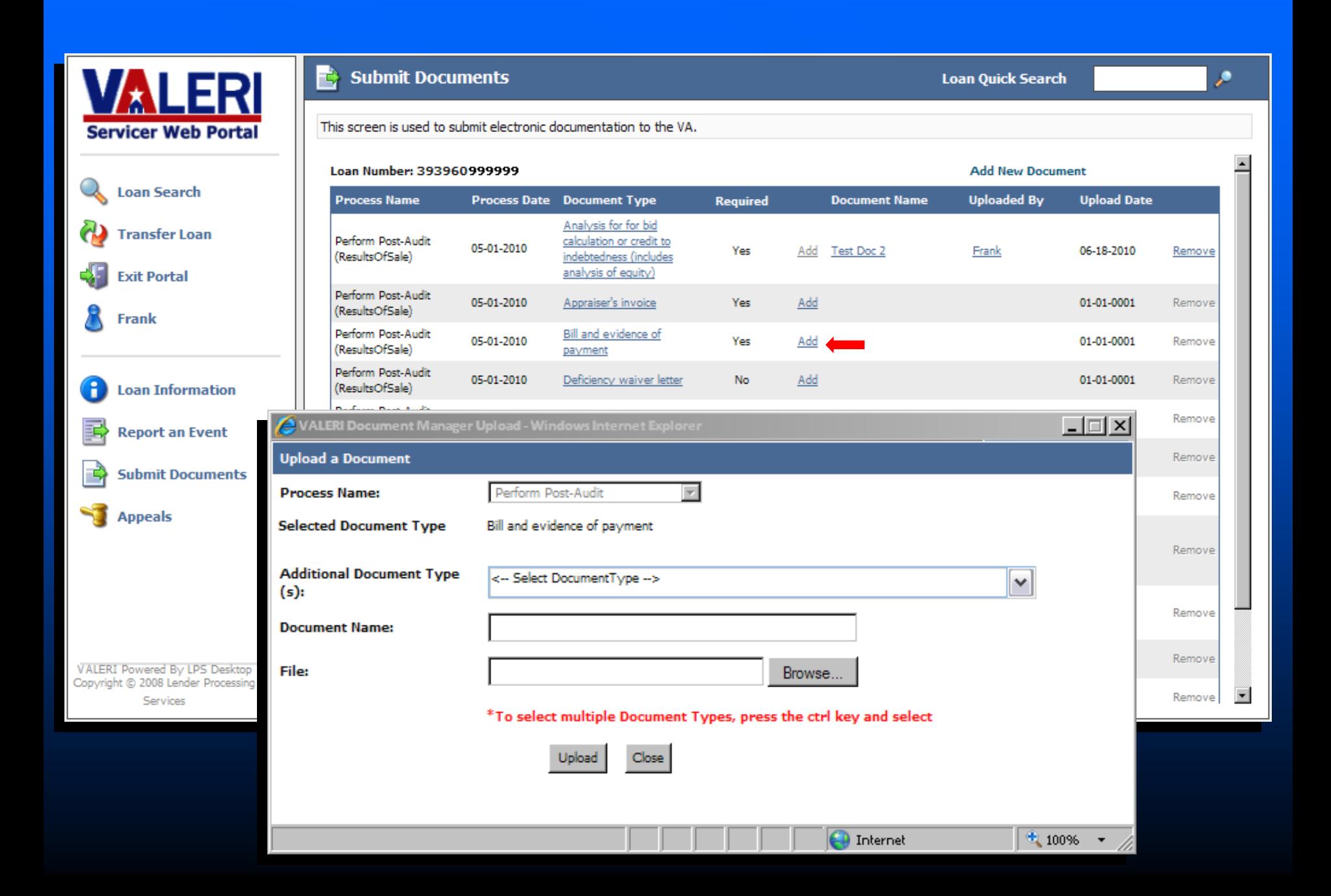

Include additional Document Types by holding the CTRL button and selecting each additional Document Type contained within the file.

Note: You do <u>not</u> have to re-select the first Document Type.

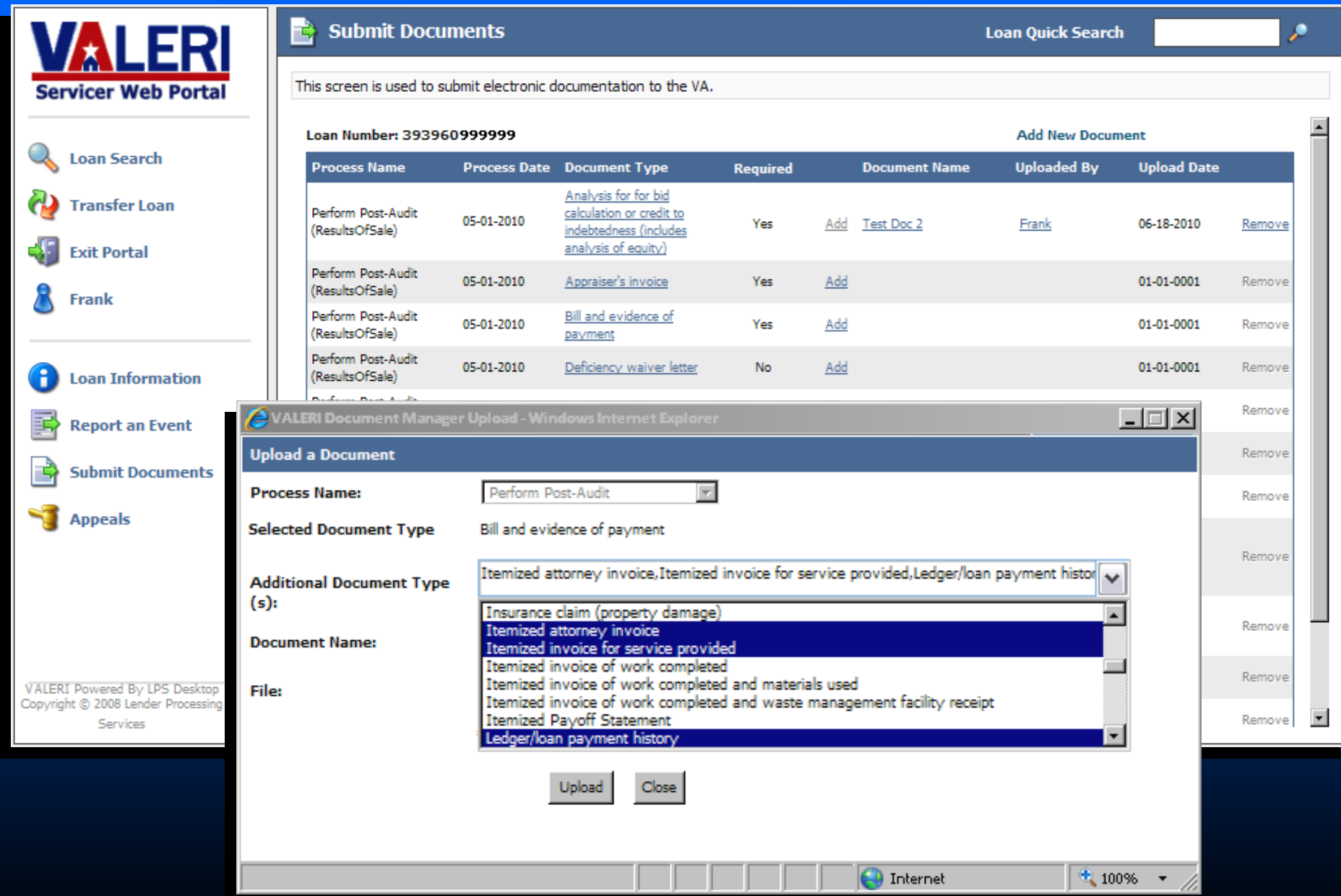

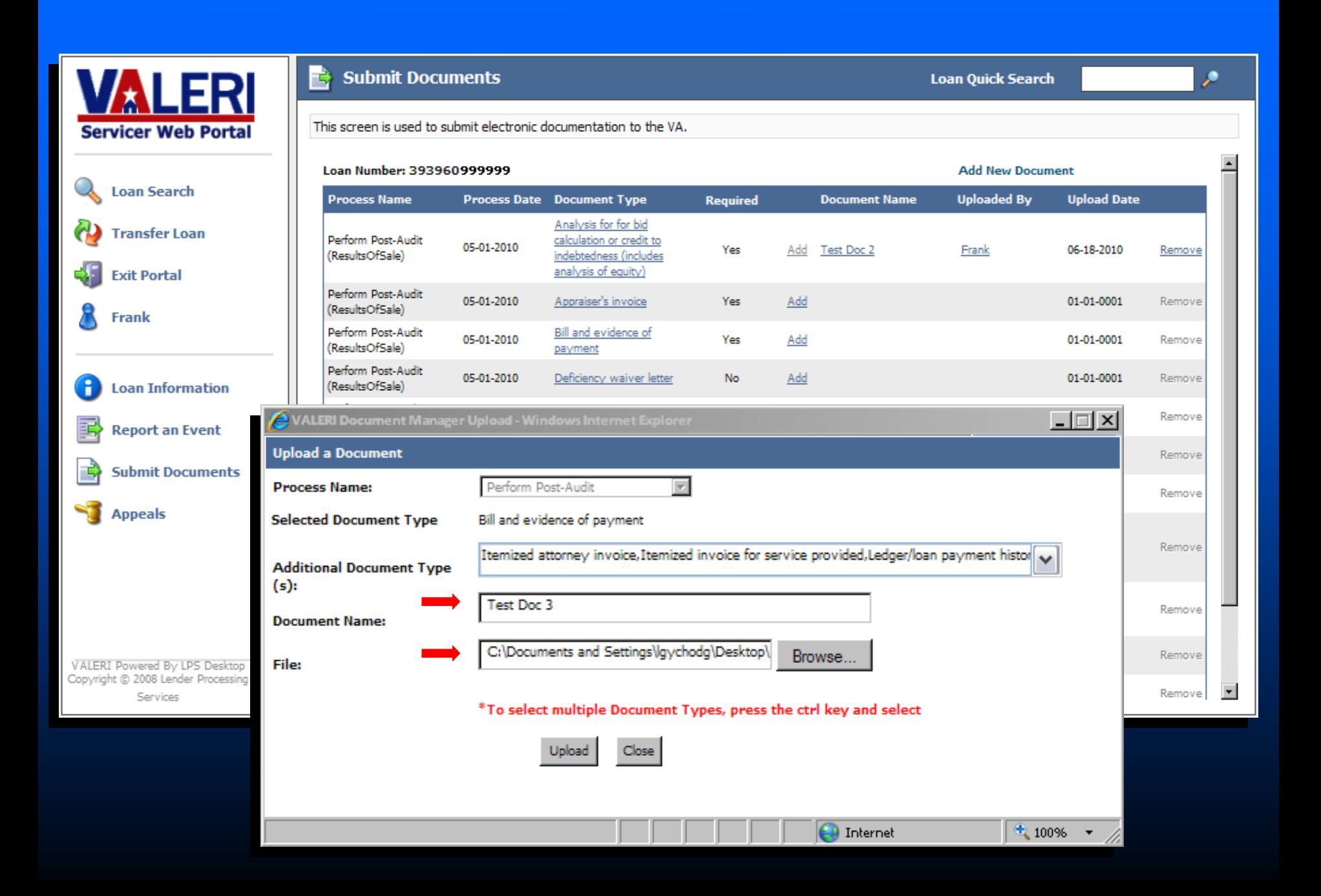

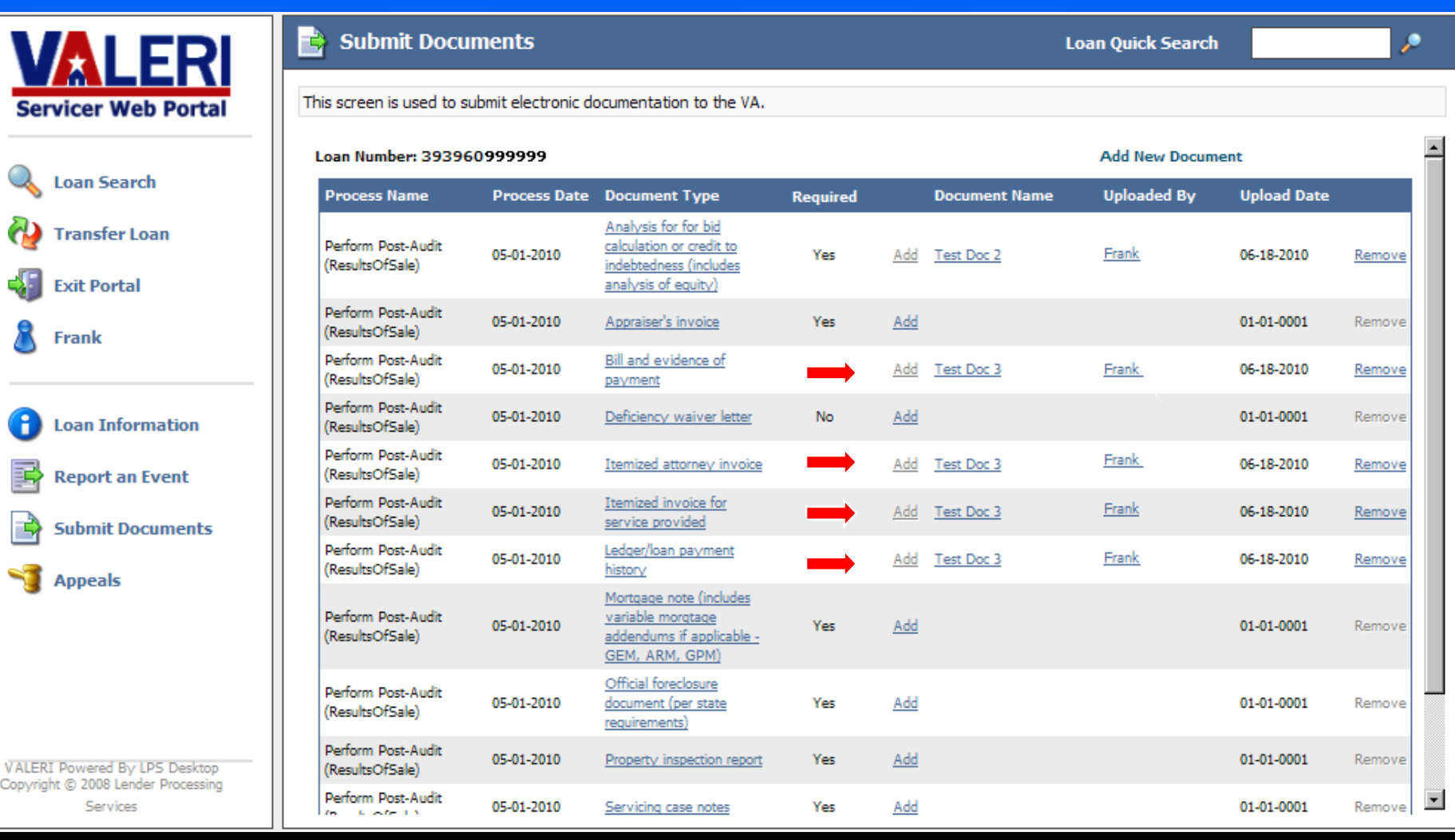